2

Canon

#### **1. Download setup file. 2. Select connection method.**

Select a printer connection method and click **Next**.

Follow the on-screen instructions to proceed the

 $\left($  and  $\right)$ 

#### **3. Install software.**

When the screen below appears, select the software you want to install and click **Next**.

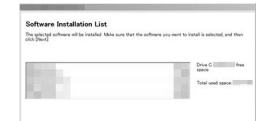

 $\overline{(\cdots)}$  $\begin{tabular}{|c|c|} \hline & \multicolumn{3}{|c|}{\textbf{Ext}} & \multicolumn{3}{|c|}{\textbf{Ext}} \\ \hline & \multicolumn{3}{|c|}{\textbf{Ext}} & \multicolumn{3}{|c|}{\textbf{Ext}} & \multicolumn{3}{|c|}{\textbf{Ext}} \\ \hline \end{tabular} \label{table}$ 

Follow the on-screen instructions to proceed the

Now your computer is connected to

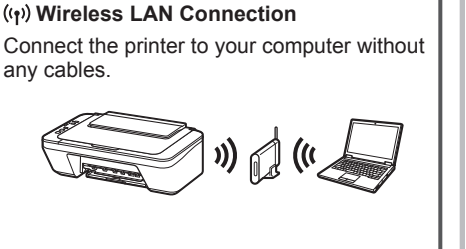

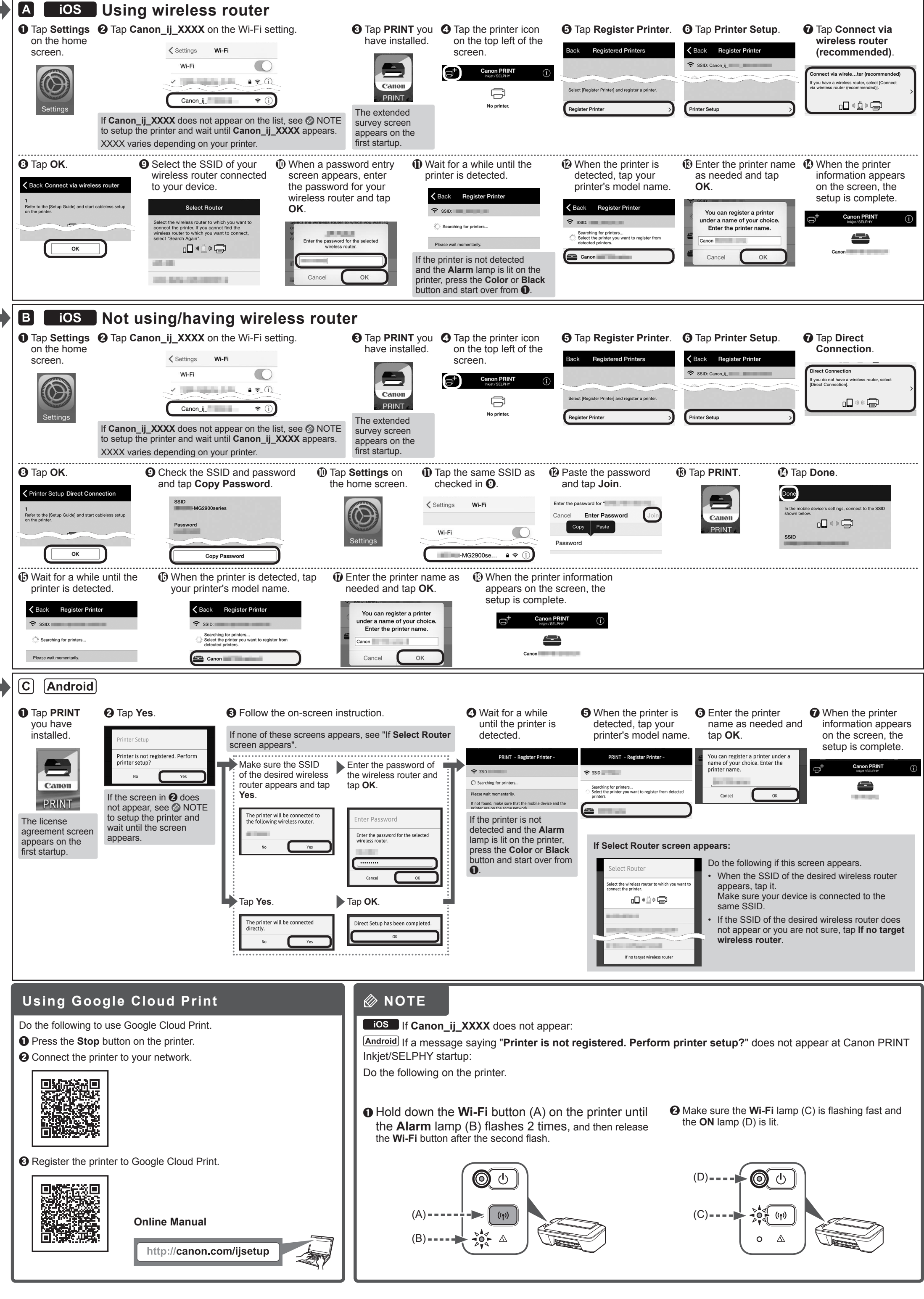

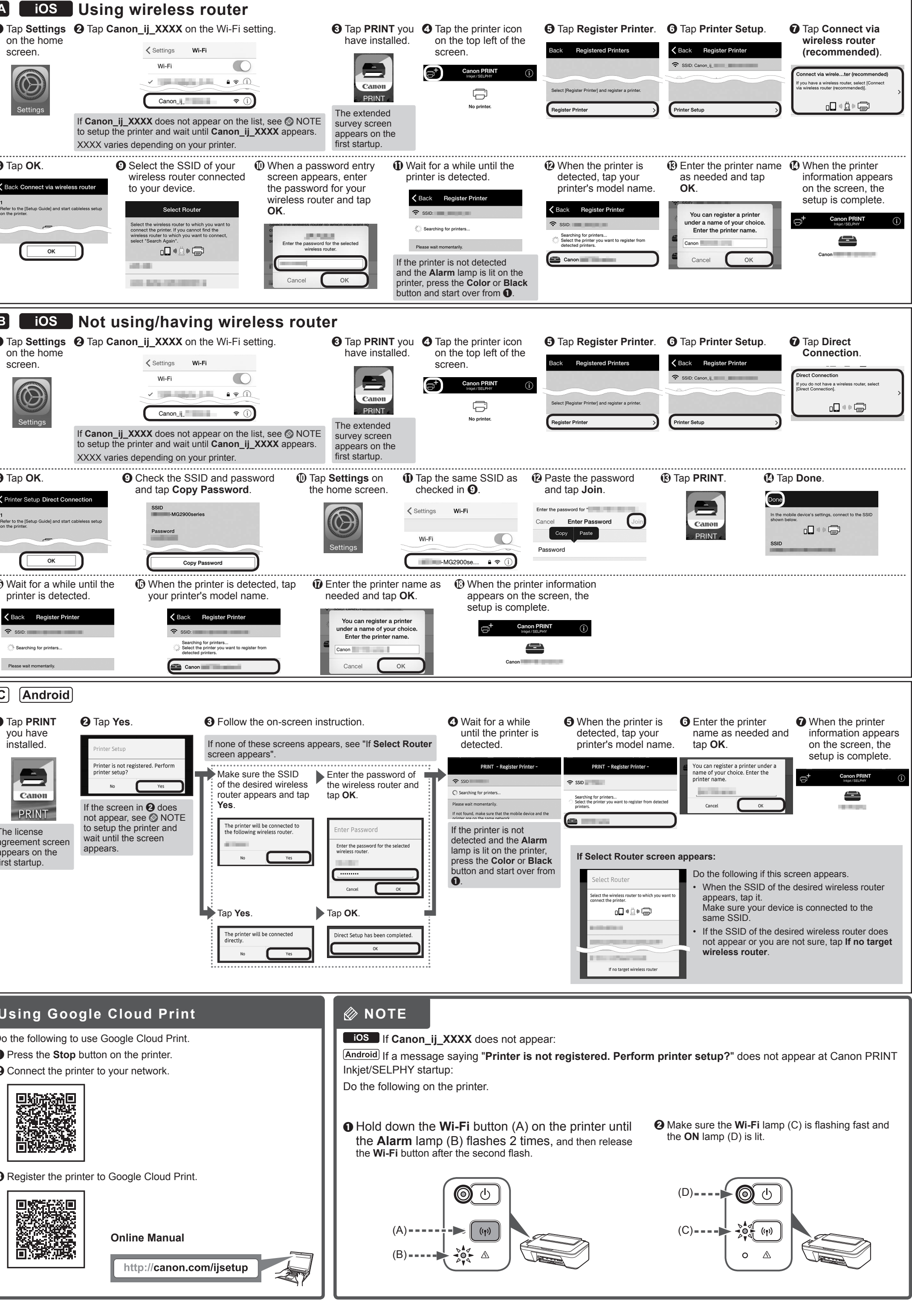

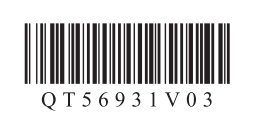

**FRANÇAIS ENGLISH**

> Connect the printer to your computer with a USB cable. This is the easiest way. You only

**<sup>■ →</sup> USB Connection** 

can connect one printer.

You can connect the printer to a PC/smartphone/tablet and install software.

Have you finished all the steps in the **Getting Started 1**? Please read this manual after completing the printer setup in the **Getting Started 1**.

Proceed to connect printer to **Figure 1** and  $\blacksquare$  **Proceed to connect printer to**  $\blacksquare$ 

• Not using/having wireless router (Connecting printer to device directly)

#### **Android**

\* If you connect your device to the printer directly, you may be unable to access the Internet with your device or may be charged for an Internet connection.

**ADDED** Proceed to right side.

#### Turn on Wi-Fi on your smartphone or tablet before you start. **2. Check your network configuration.**

### iOS

#### **1. Install Canon PRINT Inkjet/SELPHY to your smartphone/tablet.**

**ios** : Search "Canon PRINT" in App Store. [Android]: Search "Canon PRINT" in Google Play.

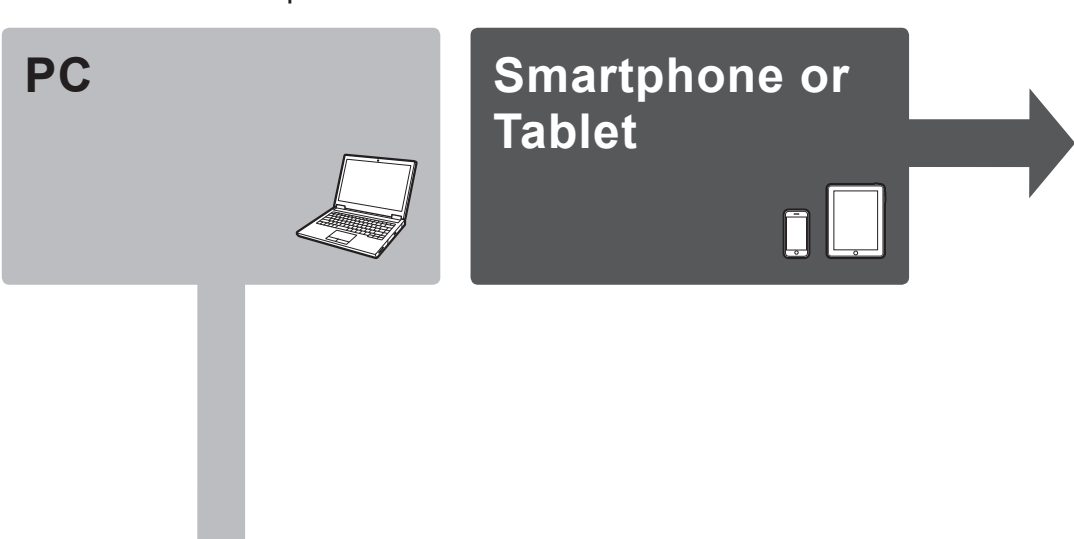

\* This procedure is described based on Canon PRINT Inkjet/SELPHY 2.0.0. In other versions, follow the application instructions to complete the setup.

昌

Canon

 $\bigcap$ 

 $\cancel{X}$   $\rightarrow$  B

 $\rightarrow$  C

Or access the website by scanning the code on the right.

# **Getting Started 2**

**PC (Windows/Mac OS)**

#### **1** Access the following URL in your web browser. Windows PC users: you can also open the file from the setup CD-ROM. http://canon.com/ijsetup  $\Theta$  Click Set Up.  $\qquad \qquad \text{Bech}$ 旨 setting.  $\Theta$  Select the region where you purchased the product. **O** Select your product.  $\Theta$  Click Connecting to Computer, Smartphone or Tablet. The screen in  $\Theta$  will appear when you open the file from the CD-ROM. Perform the remaining steps **6** Select your operating system. in the same way as on the website. **Q** Click **Download** to download the setup file If a download security warning appears, allow your web browser to continue downloading. setting. - Click Download on the computer to which you want to conr printer.  $\odot$  Open the downloaded file and click Next  $\sqrt{2}$

## **Smartphone/Tablet (iOS/Android)**

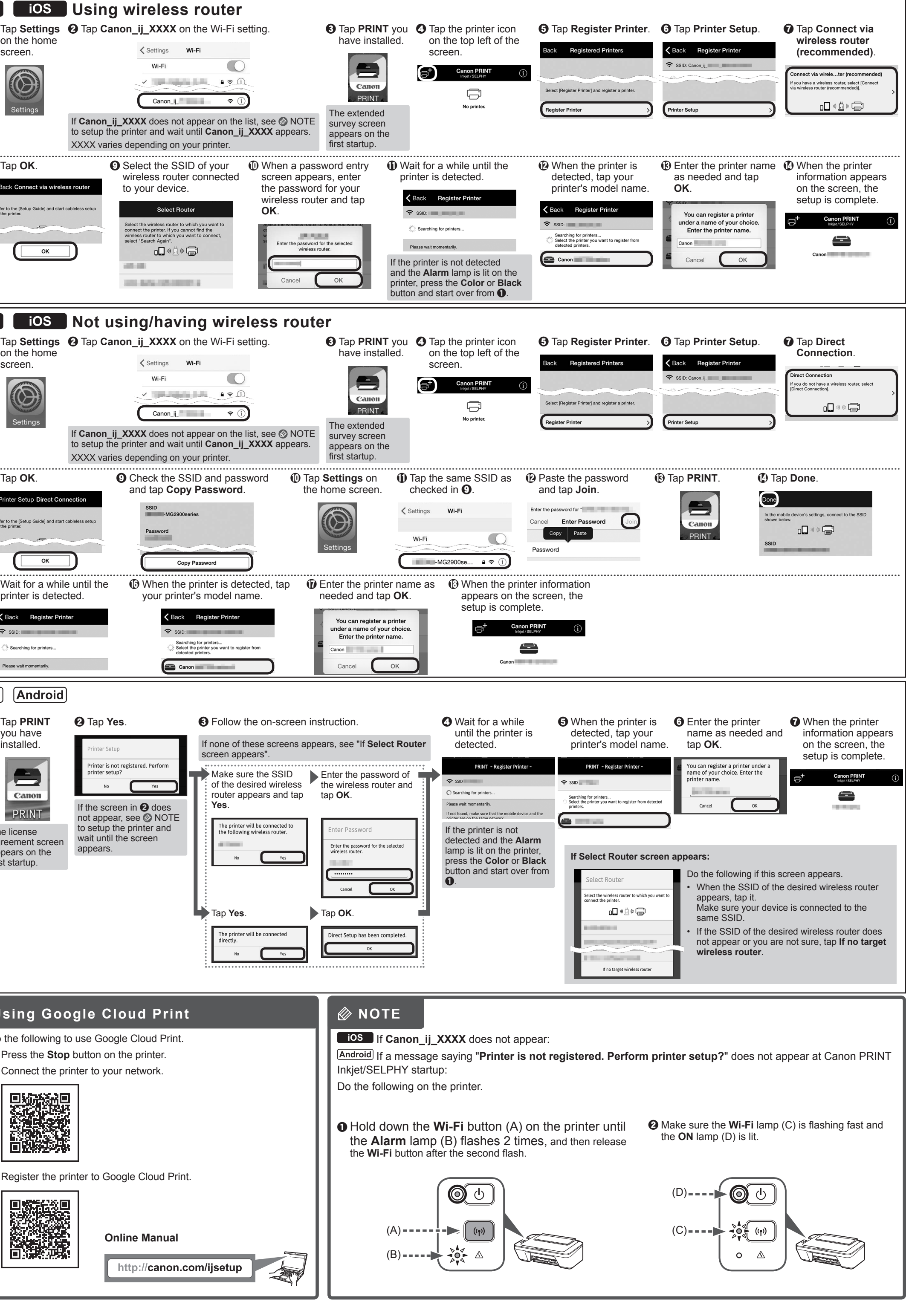

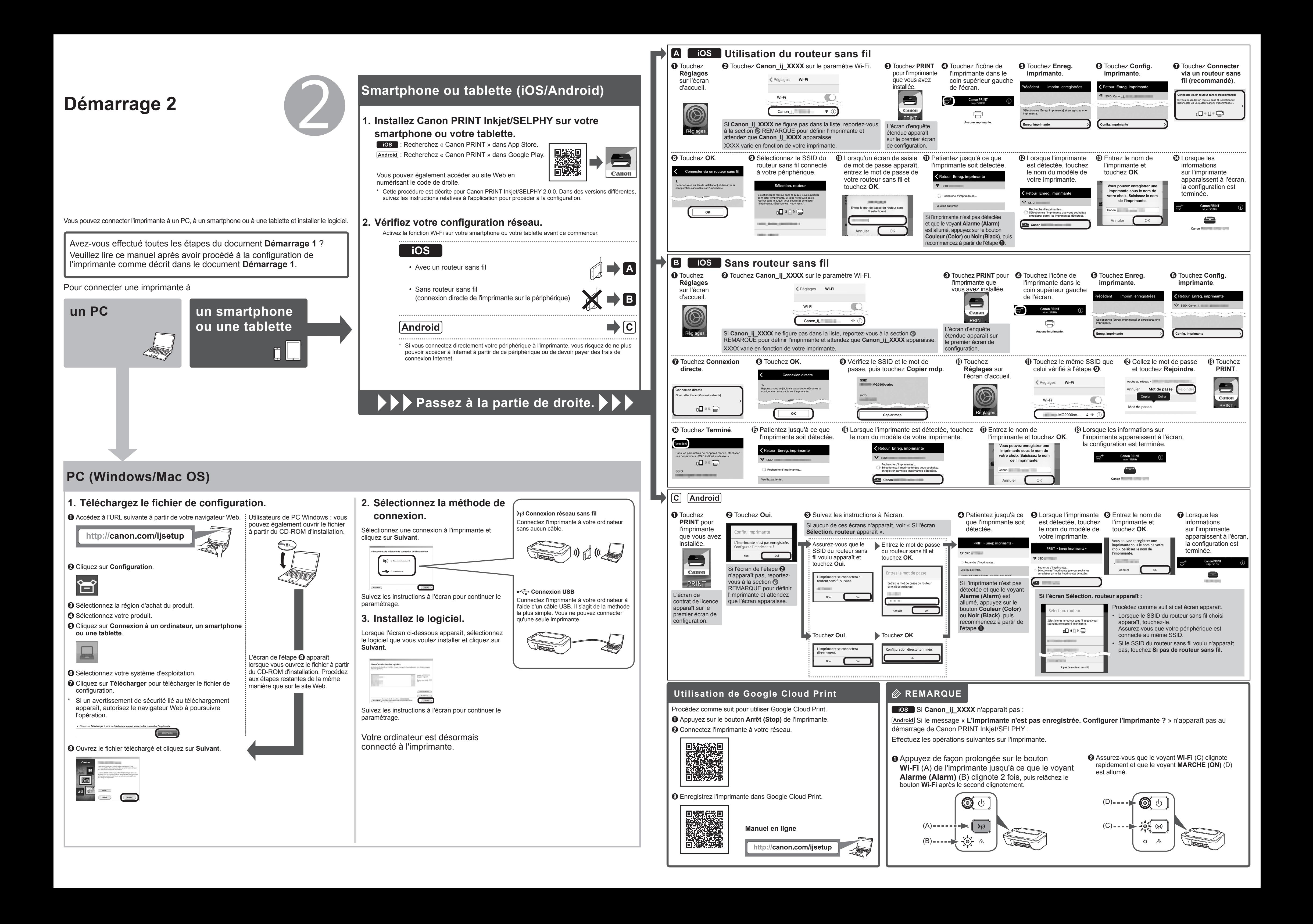